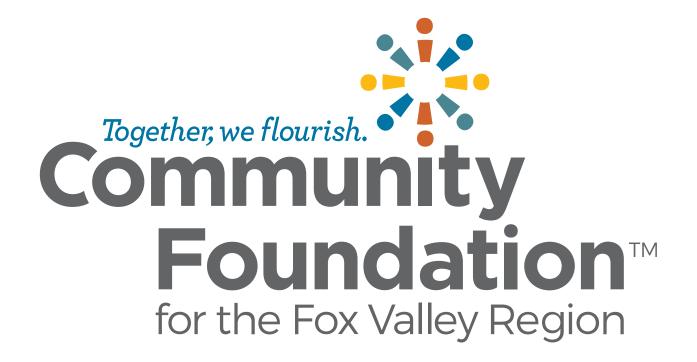

#### Introductions

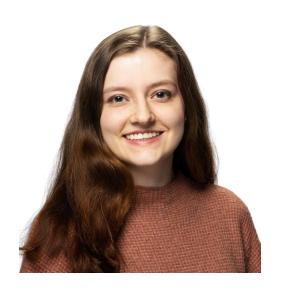

Ryn Nason Donor Services & Gift Planning Coordinator

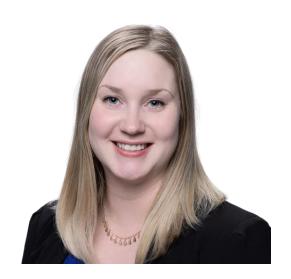

**lida Berg** Scholarship Manager

## Agenda

#### Foundant Representative

Introduction to the New Scholarship Portal

#### **Community Foundation**

- Reviewer Registration Process
- Changes
- Website & Resources
- What is Bias?
- Questions

# Reviewer Registration

#### **Reviewer Registration**

Reviewers are added to the portal by the Community Foundation.

#### To active a new account on the **Scholarship Portal**:

- Click "Forgot Your Password" hyperlink
- 2. Type in your email address and click "Send Reset Link". Your email is your username.
- Locate the email in your inbox check junk folders if you can't find it.
- 4. Follow instructions in the email to create a new password (prompt in email is to "reset password").
- 5. After creating a password, return to the login page and log in to the Scholarship Portal using the newly created password.

Note: Passwords must be at least eight characters long and must contain three of the following Character Types: Upper Case, Lower Case, Number, Special Characters: !@#\$%^&\*

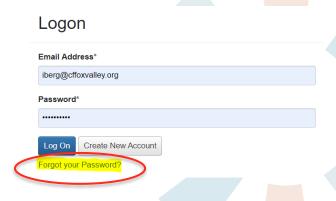

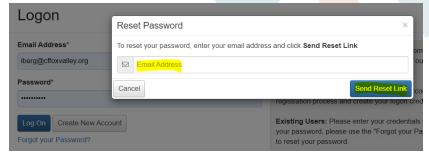

## Changes

## **Changes - Scoring**

- Scholarship Name and Eligibility Criteria summary are displayed at the top of the review page.
- All scoring will be done in the online forms
  - No excel sheets will be provided going forward

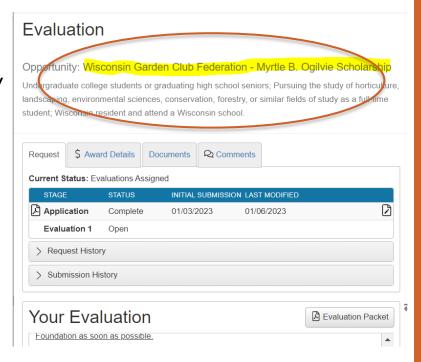

## **Changes – Conflict of Interest**

- Conflict of Interest question is a part of the review form. It needs to be filled out prior to seeing the review questions
  - Yes: do not review this applicant
  - No: review questions become available
- Start by reviewing the application to see if you recognize a conflict.

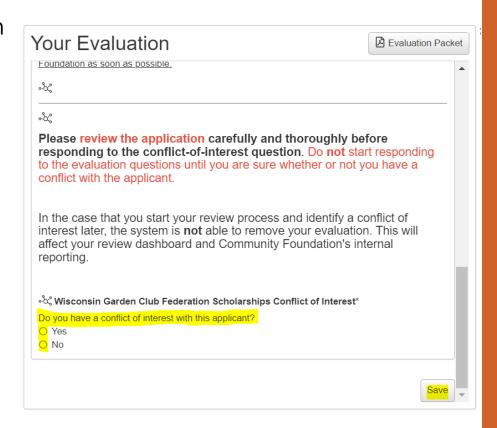

#### **Changes - Applicant Privacy**

- The Community Foundation has reduced the visibility of applicants' *Personally Identifiable Information* (*PII*: includes name, address, phone number, e-mail address, etc.) in the application.
- The biggest change related to this has been removing names from applications.
  - Instead of student names, all applications will have an Application ID.
  - Example: MM01021234

#### **Changes – Multiple Committees**

- If serving on more than one committee
  - Organize Dashboard by Process (Scholarship),
  - Limitation: No separate committee view

#### Dashboard

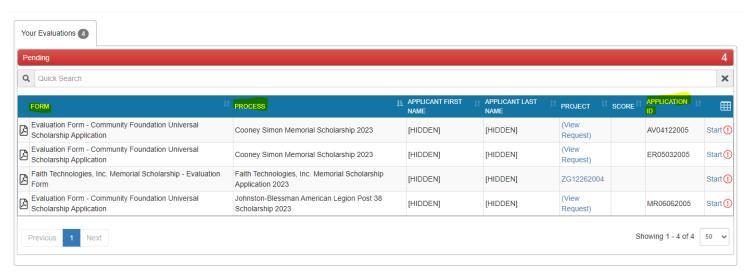

# Website & Resources

#### Website & Resources

- Created a <u>Reviewer Website</u>
  - FAQ section
  - Bias resource
  - Link to <u>Scholarship Portal</u>
- <u>Reviewer Tutorial</u> provided by Foundant
- Scholarship Committee Member Handbook

# Bias

### **Defining Bias**

- Favorable or unfavorable attitudes/beliefs about a group that inform how we perceive or interact with members of that group.
- Typically based on traits, such as race, gender, age, sexual orientation, religion, or economic status.
  - It is a bias to <u>immediately disapprove</u> of people just because they display a certain trait, like those listed above.
  - It is also a bias to have <u>an unfair preference</u> for people with certain traits.
- Tips to reduce bias in review:
  - Understand your own biases
  - Examine your conclusions
  - Taking breaks when reviewing a lot of applications

# Questions?

#### **Contact Information**

- Phone:
  - lida's direct line: 920.702.7629
- Email:
  - scholarships@cffoxvalley.org
- Website:
  - www.cffoxvalley.org/scholarship-reviewers/
- Scholarship Portal:
  - www.grantinterface.com/Home/Logon?urlkey=cffvrscholar

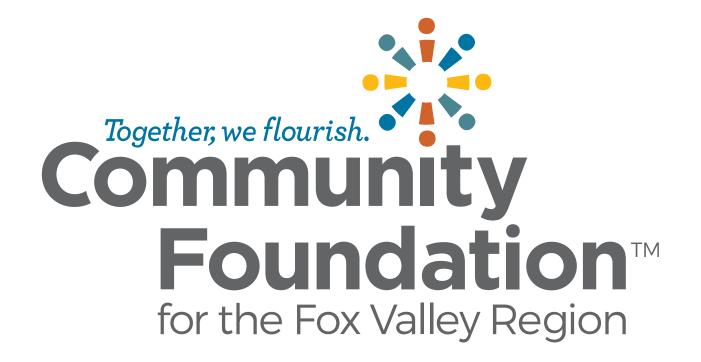